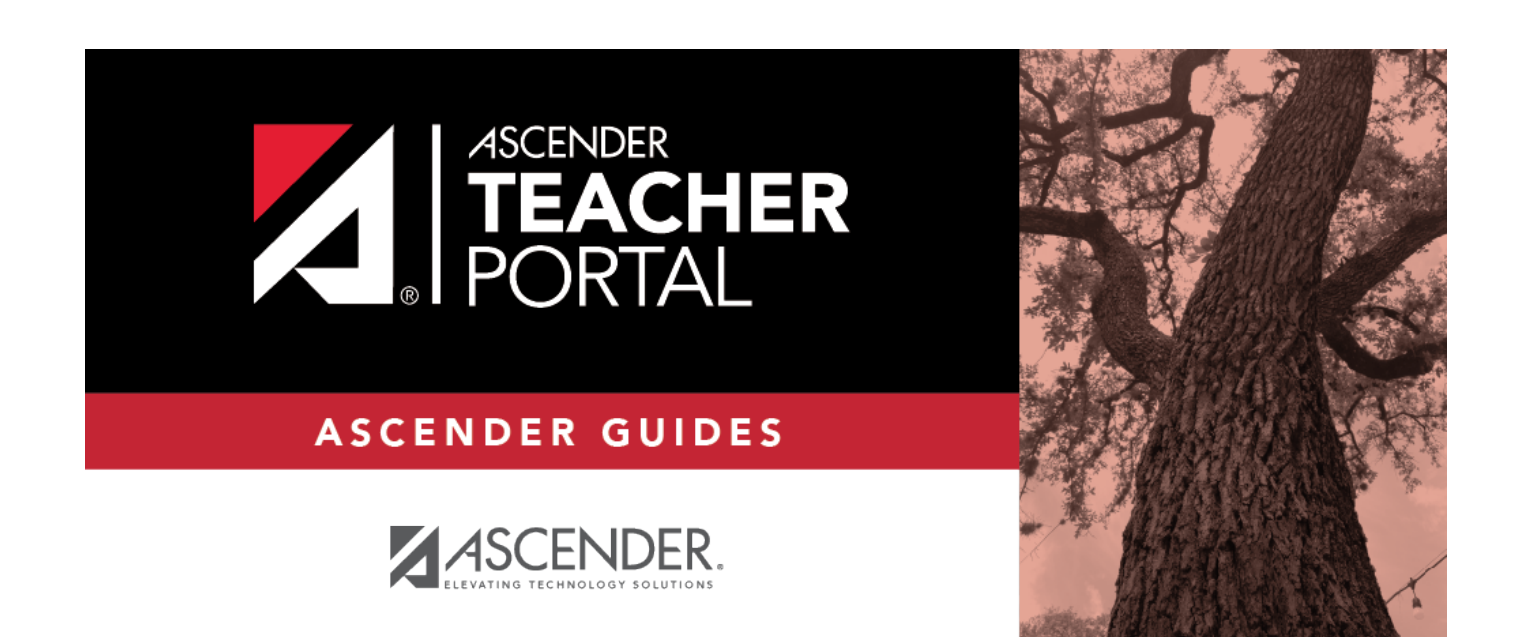

# <span id="page-0-0"></span>**Create Account**

 $\mathbf i$ 

ii

## **Table of Contents**

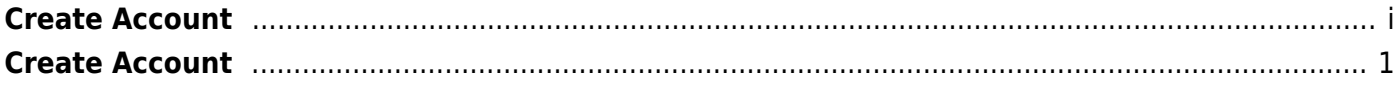

## <span id="page-4-0"></span>**Create Account**

Welcome to ASCENDER TeacherPortal!

- Teachers must re-register each year before logging on, as all TeacherPortal nonadministrative user accounts are deleted at the end of each school year. **Administrative user accounts are retained.**
- To register, you must provide your staff ID and name. You must be associated with the district for the current school year. Upon registering, you will create your user name, password, and PIN.
- A staff ID can be associated with multiple user accounts, which allows you to have both a teacher account and one or more administrator accounts. The user name must be different for each account.

**IMPORTANT:** Upon initial account creation or log on to the portal, the End User License Agreement (EULA) for ASCENDER is displayed. Users must accept the agreement in order to proceed.

#### **NOTE:**

- If you forgot your password or PIN, click **Forgot Password** on the [Login](https://help.ascendertx.com/teacherportal/doku.php/login) page to go to the [Reset Password](https://help.ascendertx.com/teacherportal/doku.php/registration/resetpassword) page where you can reset your password using an automated process.
- If you forgot your user name, click **Forgot User Name**.

❏ From the Login page, click **Create Account**. The User Information page is displayed.

To exit without saving any changes, click **Return to Login**.

#### **User Information:**

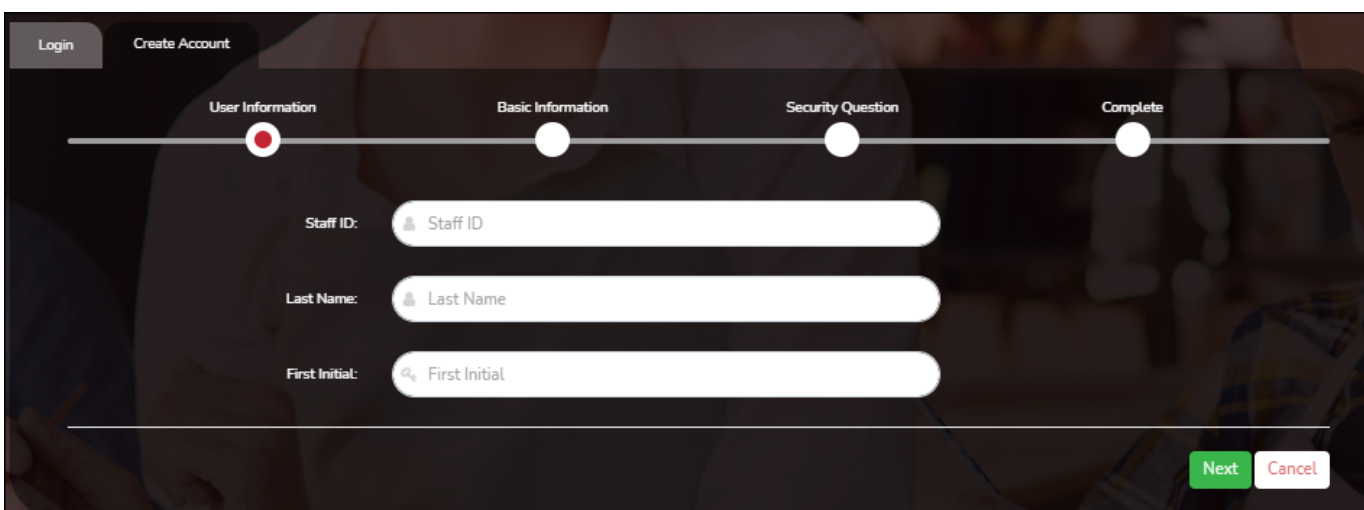

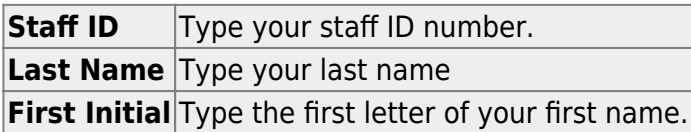

❏ Click **Next**.

If you entered the data correctly, the Basic Information step opens.

### **Basic Information:**

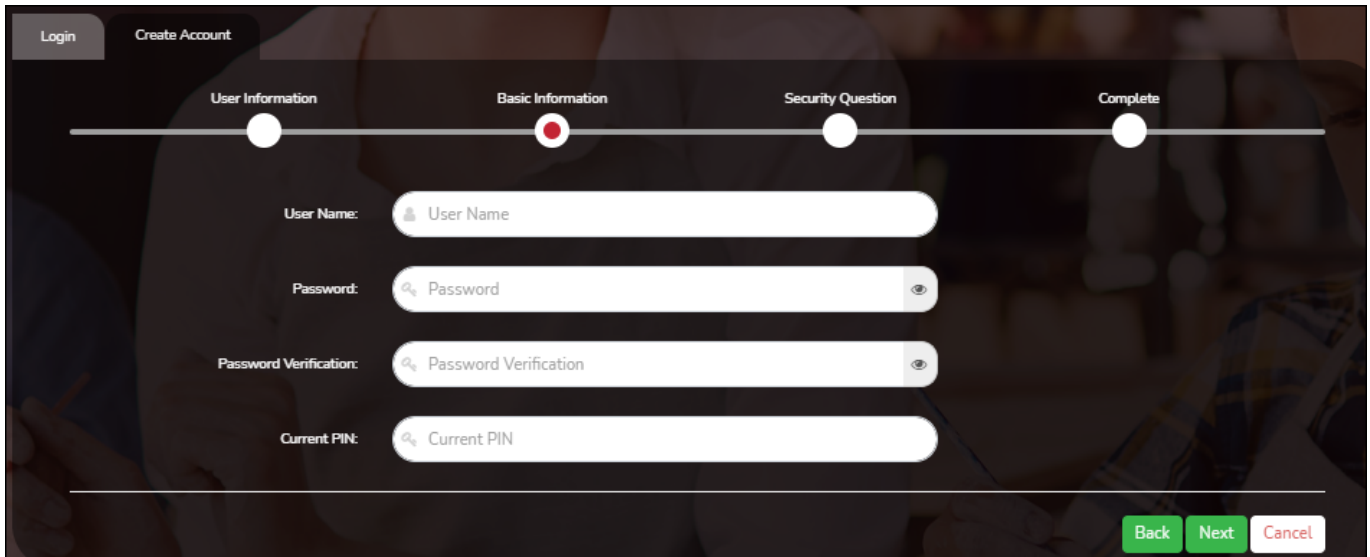

2

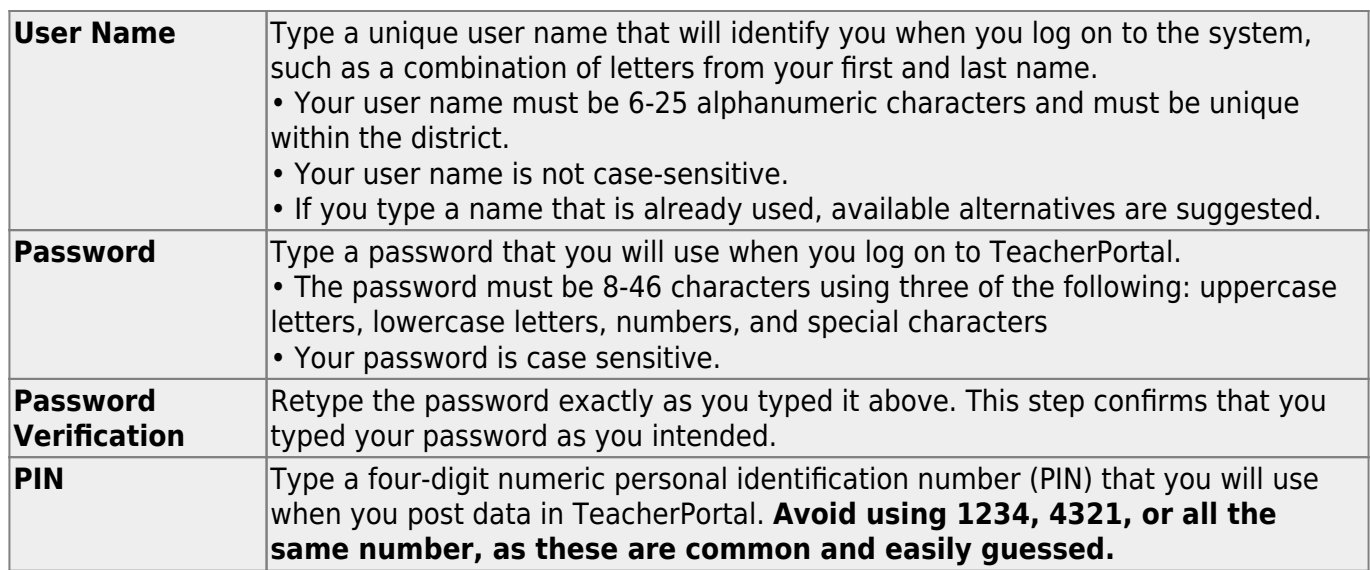

#### ❏ Click **Next**.

If you entered all required data correctly, the Security Question step opens.

## **Security Question:**

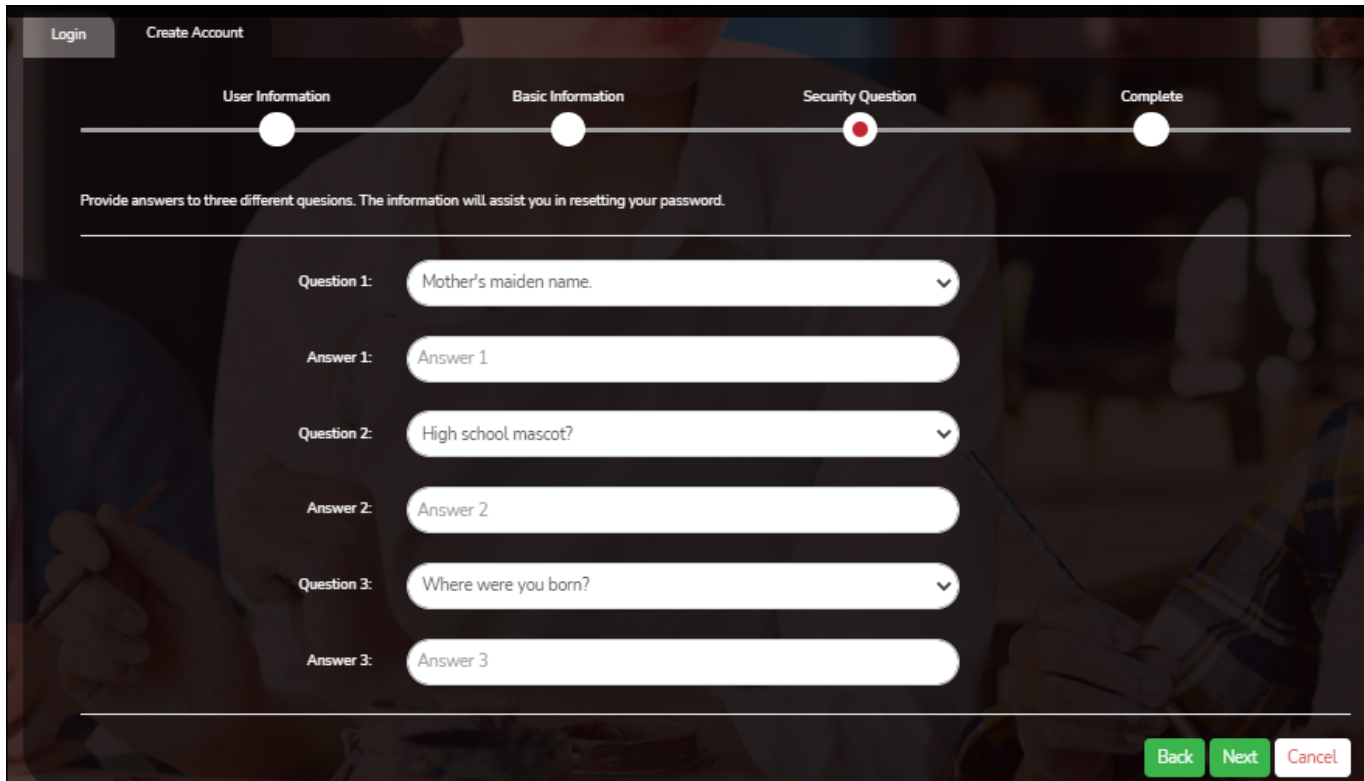

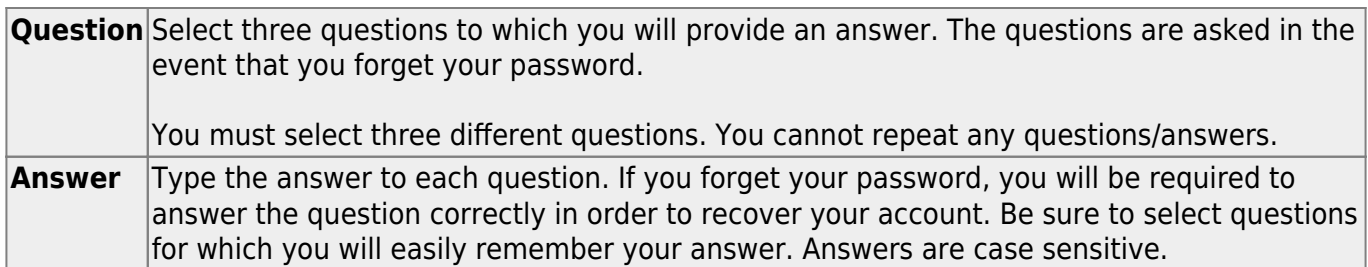

### **License Agreement**

Review and accept the End User License Agreement (EULA) for ASCENDER. This agreement must be accepted in order to proceed.

❏ Select **Accept**.

#### ❏ Click **Next**.

If you entered all required data, the Complete page opens.

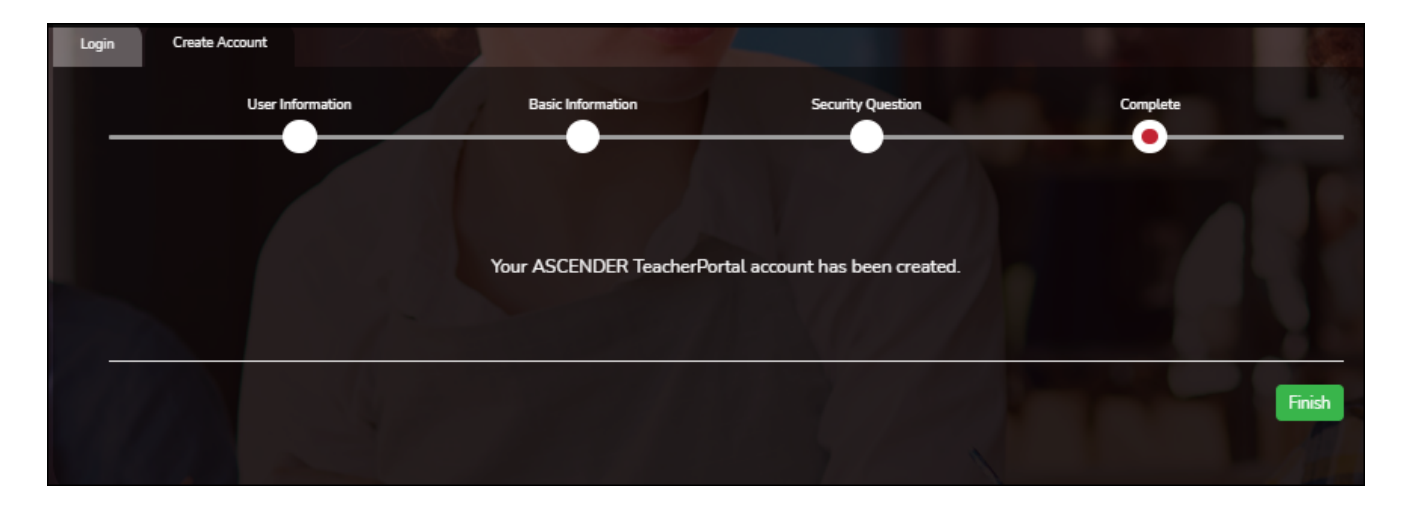

#### ❏ Click **Finish**.

The Announcements page opens.